# Kofax Kapow Installation Guide Version: 10.3.0

Date: 2018-03-21

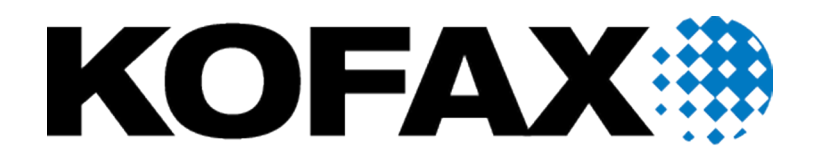

© 2018 Kofax. All rights reserved.

Kofax is a trademark of Kofax, Inc., registered in the U.S. and/or other countries. All other trademarks are the property of their respective owners. No part of this publication may be reproduced, stored, or transmitted in any form without the prior written permission of Kofax.

# **Table of Contents**

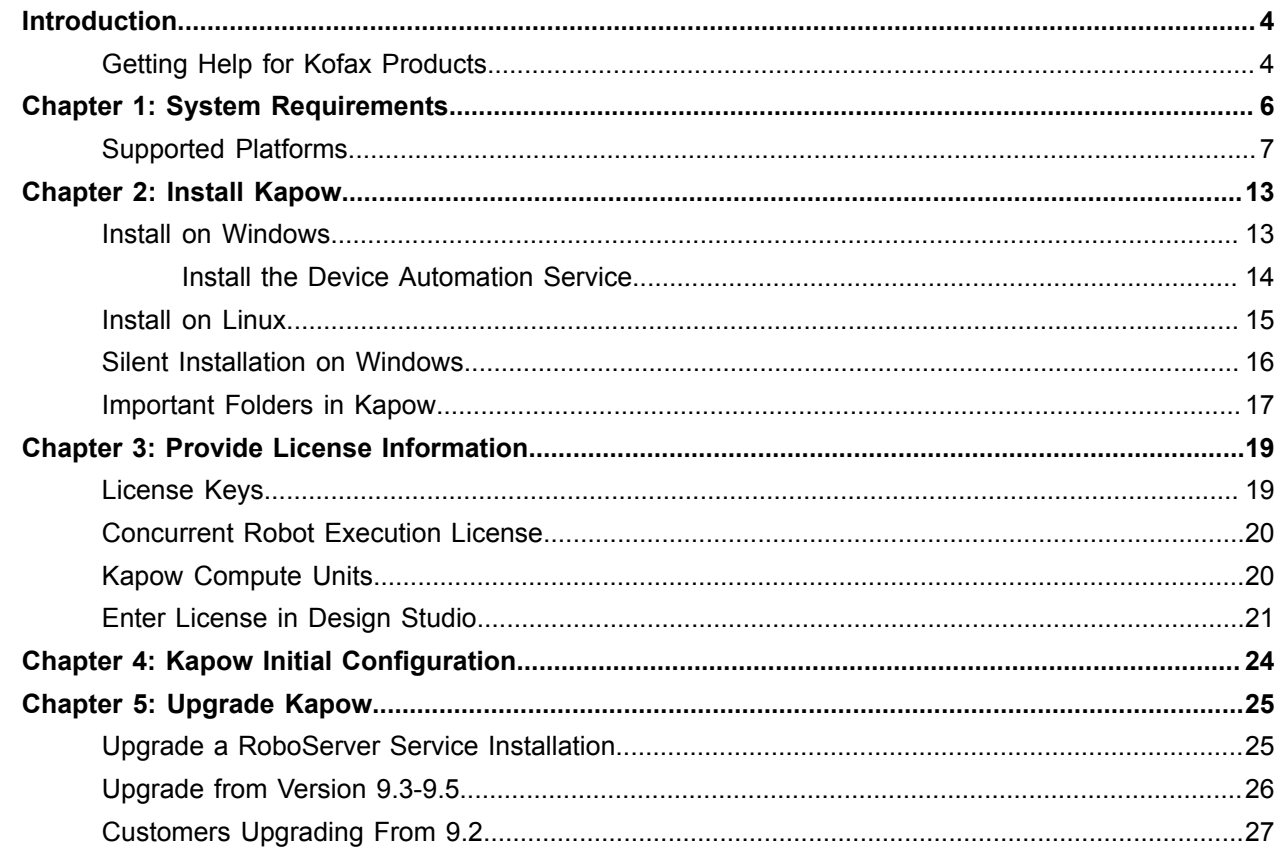

# <span id="page-3-0"></span>Introduction

This guide helps you install Kofax Kapow in a development environment. For installation in a production environment see the Administration Guide. This guide covers both [interactive](#page-12-1) and ["silent"](#page-15-0) installation of Kofax Kapow on Windows, as well as normal and "headless" installation on [Linux](#page-14-0).

For production environment, Kofax strongly recommends deploying the Management Console on a standalone Tomcat server. This recommendation is based on, but not limited to the following.

- Derby is used as a system database in embedded mode, which is not recommended for production environment.
- A Management Console on Tomcat:
	- Can use an enterprise class database for improved performance and data security.
	- Can Integrate with LDAP.
- Tomcat can be configured to customer requirements.

Before installing Kapow, you must decide whether to install the 32-bit or the 64-bit version. The key issues to consider are:

- Your operating system may only support one of the versions. 64-bit Windows supports both. On Linux only 64-bit version is supported.
- The 64-bit version is mainly useful on servers where you want to run RoboServer that uses significant RAM. (You will need to configure the allowed amount of RAM after installation, as described in the "Changing the RAM Allocation" section in the *Administrator's Guide*).

This guide describes:

- How to install Kapow, either interactively or "silently" (without user interaction).
- How to enter license information so that you can start Kapow.
- How to configure Kapow.
- How to set up Kapow server applications to start automatically when the computer restarts.
- How to upgrade from earlier versions.

## <span id="page-3-1"></span>Getting Help for Kofax Products

Kofax regularly updates the Kofax Support site with the latest information about Kofax products.

To access some resources, you must have a valid Support Agreement with an authorized Kofax Reseller/ Partner or with Kofax directly.

Use the tools that Kofax provides for researching and identifying issues. For example, use the Kofax Support site to search for answers about messages, keywords, and product issues. To access the Kofax Support page, go to [www.kofax.com/support.](http://www.kofax.com/support)

The Kofax Support page provides:

- Product information and release news
- Click a product family, select a product, and select a version number.
- Downloadable product documentation
- Click a product family, select a product, and click **Documentation**.
- Access to product knowledge bases Click **Knowledge Base**.
- Access to the Kofax Customer Portal (for eligible customers)

Click **Account Management** and log in.

To optimize your use of the portal, go to the Kofax Customer Portal login page and click the link to open the *Guide to the Kofax Support Portal*. This guide describes how to access the support site, what to do before contacting the support team, how to open a new case or view an open case, and what information to collect before opening a case.

• Access to support tools

Click **Tools** and select the tool to use.

• Information about the support commitment for Kofax products

Click **Support Details** and select **Kofax Support Commitment**.

Use these tools to find answers to questions that you have, to learn about new functionality, and to research possible solutions to current issues.

### <span id="page-5-0"></span>Chapter 1

# System Requirements

The tables below provide system specification for different platforms. The requirements may depend on the application, so these should only be taken as guidelines and not as absolute numbers. The recommendations for servers are for one server. The number of servers used for a given application (the size of a cluster) is a completely different matter and should be estimated using methods described elsewhere.

IDE requirements:

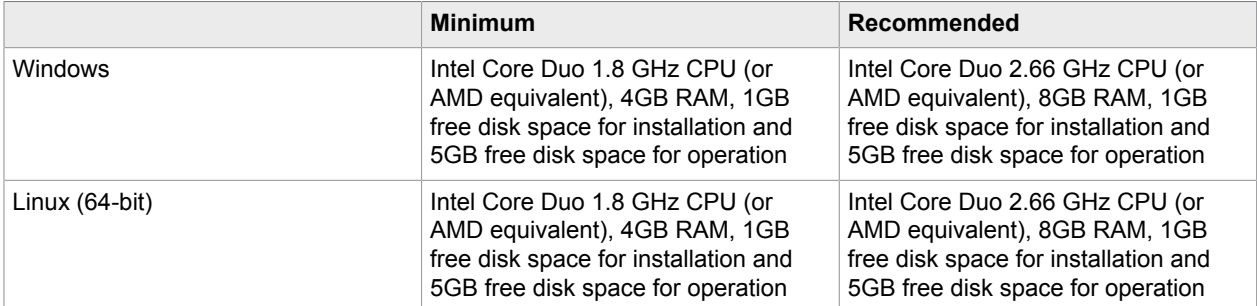

#### Server requirements:

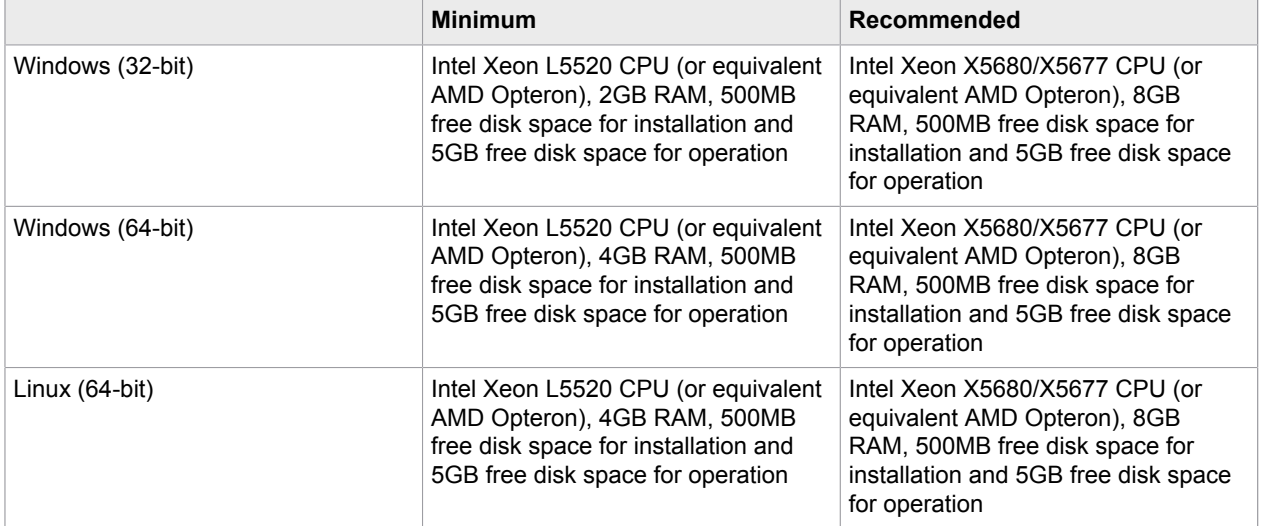

Real-time data: If you have a solution where users are waiting for results in real-time, CPU speed is normally the bottleneck, and you should buy the fastest CPU available for your hardware platform.

Dedicated hardware: For best performance, we recommend that you always run RoboServer on dedicated hardware. That means that you should not run database servers and other services on the same hardware as your RoboServer.

## <span id="page-6-0"></span>Supported Platforms

This is the list of supported platforms. Kofax Kapow was tested on the listed versions. To determine if Kapow works on a version that is not listed, contact Kofax for more information.

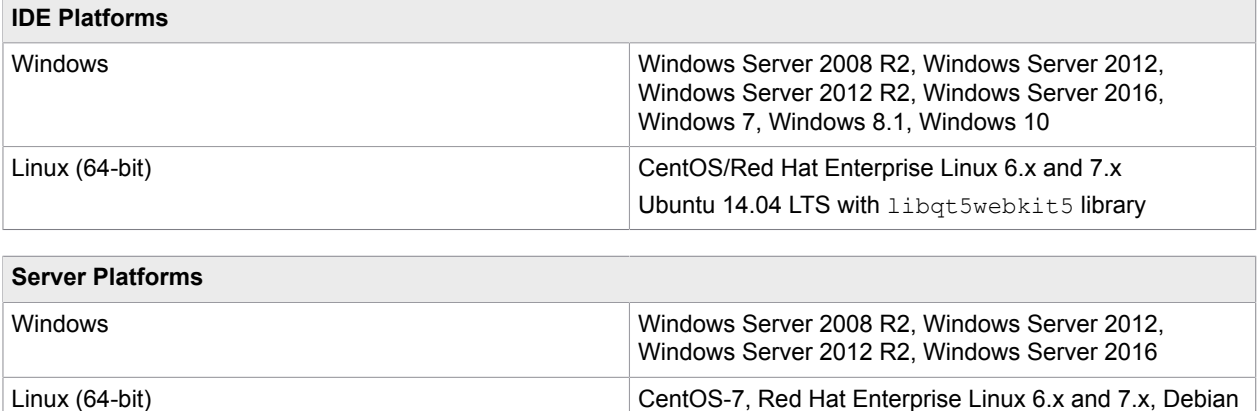

#### **Linux installation dependencies**

The minimal Linux installation must include the following packages to be able to run Robots created with default browser engine.

8.2

- libX11.so.6
- libGL.so.1
- libXext.so.6

To use cross-platform authentication (Negotiate and NTLM protocols), your Linux installation must include Generic Security Service API (GSS-API) libraries:

- libgssapi\_krb5.so.2
- libgssapi.so.4
- libgssapi.so.2
- libgssapi.so.1

Use the yum install or sudo apt-get command to install necessary libraries on a Linux platform. You must also install fonts on a headless Linux server for the webkit robots to work.

- [Instructions for installing fonts for CentOS / RedHat](https://access.redhat.com/documentation/en-US/Red_Hat_Enterprise_Linux/5/html/International_Language_Support_Guide/add_fonts_all_users.html)
- [Instructions for installing fonts for Ubuntu](https://wiki.ubuntu.com/Fonts)

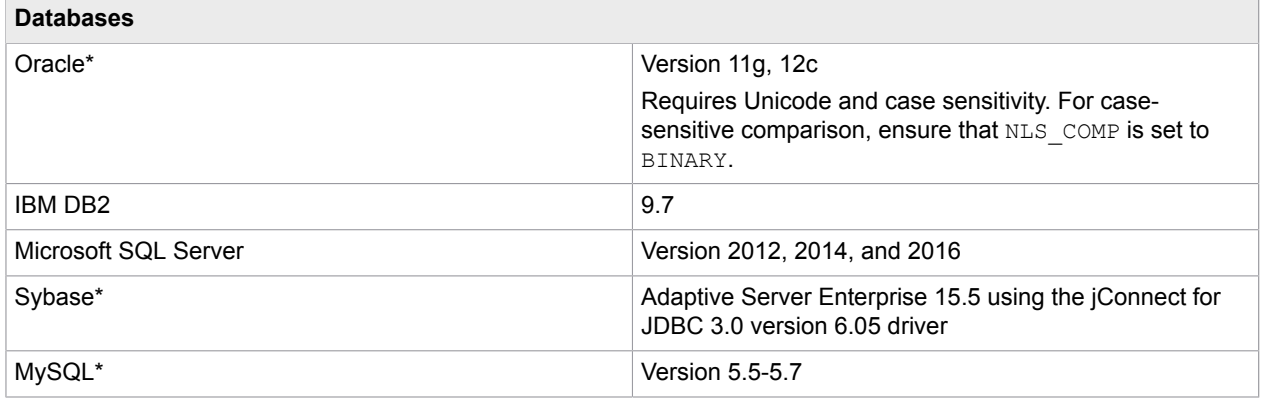

\* Be aware that loss of data may occur when storing data in Oracle, Sybase or MySQL. On Oracle, an empty string is converted to null. On Sybase, an empty string is converted to " " (a single space). On MySQL, millisecond precision is lost when storing dates. For details, see the ObjectKey Caveats section in the Storing Data in Databases topic in the Kapow help.

**Note** Microsoft SQL Server with Windows Authentication cannot be used as a logging (logdb) database.

Oracle Connection URL must use \${ServerName}:\${Schema}. Using \${ServerName}: \${ServiceName} is not supported.

You can use PostgreSQL database only for storing your data. PostgreSQL cannot be used as a Management Console system, logging, or audit database.

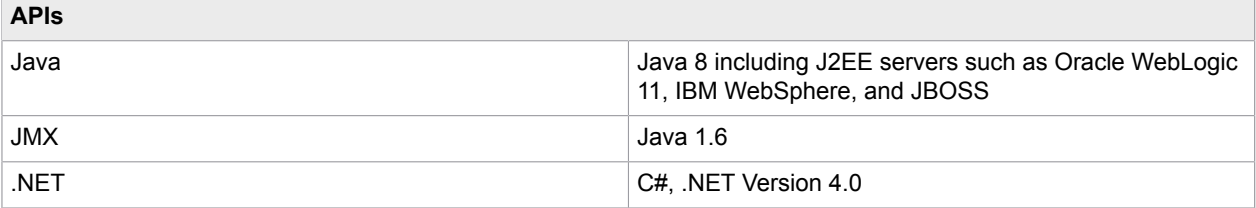

**Note** For correct display of data in the Kofax Insight Dashboard, make sure Java correctly sets the time according to your time zone on RoboServers and computers running Management Consoles. See the *Timezone Data Versions in the JRE Software* on the Oracle web site for the latest updates in time zones. If necessary, use the *Timezone Updater Tool* to update the time zone information.

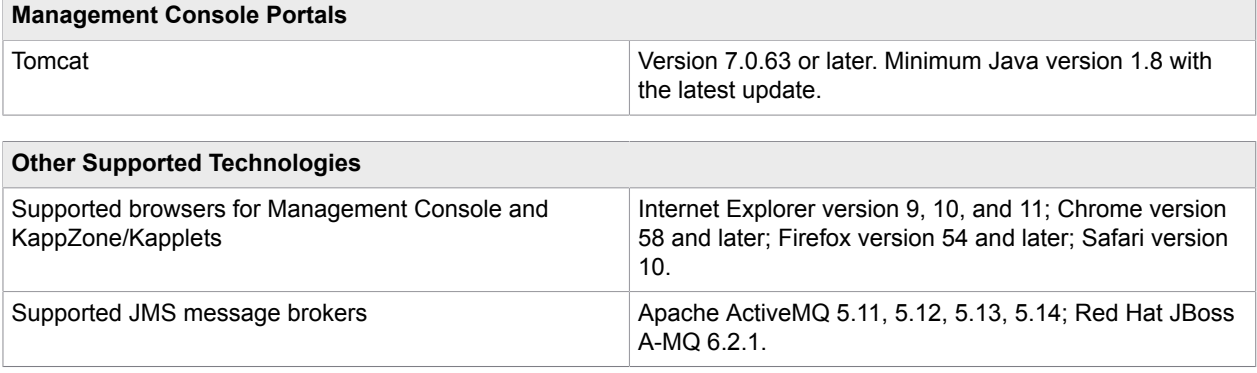

#### **Device Automation requirements and prerequisites**

#### **Device Automation Platforms**

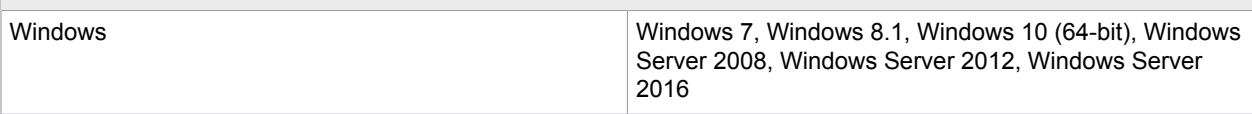

#### **Device Automation on Windows**

If you get the error: "Module automationnative not found," install the following update. <https://support.microsoft.com/en-us/kb/2999226>

On some systems Windows Update is not available, but there is a workaround to install updates.

- 1. Create a c: \temp\976571 folder.
- **2.** Use the following command to extract the contents of the MSU file:

Expand -F:\* c:\kb976571\Windows6.1-KB976571-v2-x64.msu c:\temp\976571 This command extracts multiple files, from Windows 6.1-KB976571-v2-x64.cab.

**3.** Run the following command:

```
DISM.exe /Online /Add-Package /PackagePath:c:\temp\976571\Windows6.1-
KB976571-v2-x64.cab
```
For more information, see *How to use DISM to install a hotfix from within Windows* on the Microsoft Technet website <https://blogs.technet.microsoft.com>.

The following sections list components that must be installed and configured on the Automation Devices (remote computers you want to automate) before you can use Device Automation feature in Kofax Kapow.

#### **Java Access Bridge**

To automate Java programs or Java applets on remote devices with Kofax Kapow, install Java 32-bit on your device (JRE or JDK) and enable the Java Access Bridge in the Java Runtime Environment used by the application. We recommend using the latest available Java version.

#### **For JRE 7 or Later**

To enable Java Access Bridge for Java version 7 or later, navigate to the bin directory in the Java installation directory and run the following command.

jabswitch -enable

#### **For JRE6**

Follow this procedure to install Java Access Bridge 2.0.2 on a Windows 32-bit system. For older applications that require Java version 1.6, copy the following files to the specified destination directories, where %WINDOWSHOME% is the directory where Microsoft Windows is installed (for example, C:\WINDOWS), and %JAVAHOME% is the directory where your JDK or JRE is installed. The following are examples of directory names for Java SE 6 Update 24.

- JDK: C:\Program Files\Java\jdk1.6.0 24\jre
- JRE: C:\Program Files\Java\jre6

The following table lists Java Access Bridge Windows libraries and related files for Windows 32-bit systems.

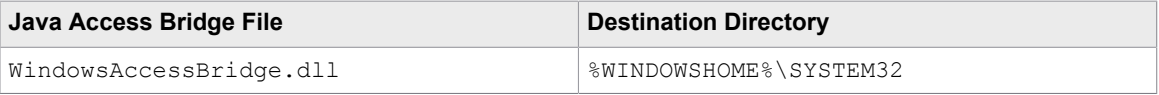

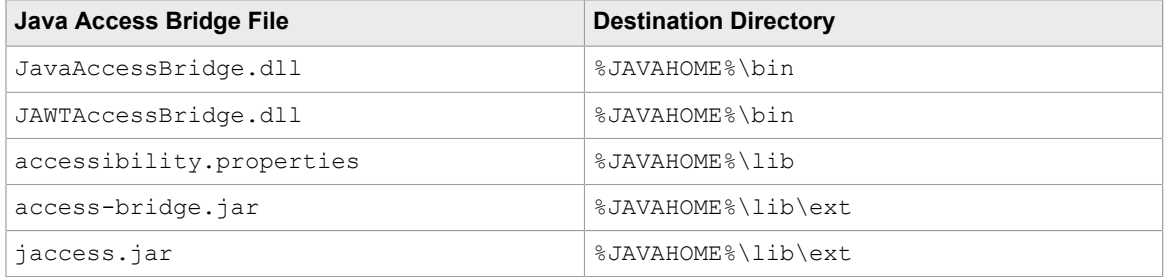

For more information, search the Downloads page on the Oracle web site ( [http://www.oracle.com/](http://www.oracle.com/technetwork/java/javase/downloads) [technetwork/java/javase/downloads/\)](http://www.oracle.com/technetwork/java/javase/downloads) to locate and download jab-2-0-2. For installation instructions, see installing-jab-32-bit on the <http://docs.oracle.com> website.

Perform the following to test that you have installed Java Access Bridge properly.

- **1.** Run the SwingSet2 application and then run the JavaMonkey.exe application.
- **2.** Select **File** > **Refresh Tree** in the Java Monkey application and the SwingSet2 application should appear.

Alternatively, you can use the JavaFerret.exe application.

#### **Requirements for Linux-based platforms**

To use Device Automation, install the libxslt1.1 package.

To use built-in browser in Device Automation, install the following packages.

- Ubuntu-based distributions
	- gconf-service
	- libasound2
	- libatk1.0-0
	- libc6
	- libcairo2
	- libcups2
	- libdbus-1-3
	- libexpat1
	- libfontconfig1
	- libgcc1
	- libgconf-2-4
	- libgdk-pixbuf2.0-0
	- libglib2.0-0
	- libgtk2.0-0
	- libnspr4
	- libnss3
	- libpango-1.0-0
	- libpangocairo-1.0-0
	- libx11-xcb1
	- libxcb1
- libxcomposite1
- libxcursor1
- libxdamage1
- libxfixes3
- libxi6
- libxrandr2
- libxrender1
- libxss1
- libxtst6
- Xvfb
- Distributions based on Red Hat and CentOS
	- libX11-xcb.so.1
	- libfontconfig.so.1
	- libpango-1.0.so.0
	- libpangocairo-1.0.so.0
	- libcairo.so.2
	- libXcomposite.so.1
	- libXcursor.so.1
	- libXdamage.so.1
	- libXfixes.so.3
	- libXi.so.6
	- libXrender.so.1
	- libXtst.so.6
	- libXrandr.so.2
	- libXss.so.1
	- libgconf-2.so.4
	- libgio-2.0.so.0
	- libasound.so.2
	- libcups.so.2
	- libdbus-1.so.3
	- libatk-1.0.so.0
	- libgtk-x11-2.0.so.0
	- libgdk-x11-2.0.so.0
	- libgdk\_pixbuf-2.0.so.0
	- libnspr4.so
	- libnss3.so
	- libnssutil3.so
	- libsmime3.so
	- libexpat.so.1
	- libxcb.so.1

• xorg-x11-server-Xvfb

#### **Prerequisites for Internet Explorer**

To automate Internet Explorer using the Device Automation feature, check the following requirements.

- In Internet Explorer 7 and higher on Windows 7, set the same value (either On or Off) in the Protected Mode settings for each zone. To open the Protected Mode settings in Internet Explorer, select **Tools** > **Internet options** and click the **Security** tab. For each zone, select the **Enable Protected Mode** option and select the same security level.
- For IE 10 and higher, disable the Enhanced Protected Mode in the Security settings on the Advanced tab of the Internet Options window.
- $\cdot$  For IE 11 only, check that a FEATURE BFCACHE subkey with a DWORD value named iexplore.exe is present in the registry on the target computer. This subkey enables the driver to maintain a connection to the instance of Internet Explorer it creates. For 32-bit Windows, examine the HKEY\_LOCAL\_MACHINE\SOFTWARE\Microsoft\Internet Explorer\Main \FeatureControl\FEATURE\_BFCACHE key in the registry editor. For 64-bit Windows, examine the HKEY\_LOCAL\_MACHINE\SOFTWARE\Wow6432Node\Microsoft\Internet Explorer \Main\FeatureControl\FEATURE\_BFCACHE key. If the FEATURE\_BFCACHE subkey is not present, create it and create a  $DWORD$  value named  $iexplore$ .exe with the value "0" in the key.
- Set the browser zoom level to 100% to align the native mouse events with the correct coordinates.

**Note** In some cases, out-of-browser Silverlight applications can interfere with Device Automation. The cause of the problem is the Internet Explorer subdriver. To disable the IE subdriver, clear the **Extended Internet Explorer Support** option on the **Windows** tab of the Device Automation Service configuration window.

#### **SAP prerequisites**

To automate SAP application using the Device Automation feature, enable scripting on both the server and the client sides.

- On the client, go to **SAP GUI Options** and enable scripting. Also, turn off notifications, because they interrupt the automation process.
- To enable scripting on the SAP server, perform the following steps. Note that you must have administrative privileges to change the sapgui/user scripting parameter.
	- **1.** Log on to your SAP server.
	- **2.** Run transaction RZ11. Specify the parameter name sapgui/user scripting and click **Display**. If Parameter name is unknown appears in the status bar, this indicates that you are missing the current support package. Check your installed packages.
	- **3.** Change the value to TRUE.
	- **4.** Click **Save**.

Note that some elements, such as scroll bars, are only available if you run the SAP client on a machine with a Windows Classic desktop theme.

## <span id="page-12-0"></span>Chapter 2

# Install Kapow

This chapter describes how to install Kofax Kapow on a single computer in a developer setup. See the Administration Guide for installation and deployment in a production environment.

For the Windows platform, Kofax Kapow has four installers that install different parts of the software:

- Kapow Design Studio installer: Installs Design Studio and documentation (including SQL scripts for database tables), but does not install RoboServer, Management Console or API. Use this installer if you have a central Management Console/License Server and need a separate copy of Design Studio.
- Kapow RoboServer installer: Installs RoboServer only and does not install Management Console, Design Studio, documentation, or API. This installer is useful, if you need to set up dedicated RoboServer machines.
- Configurable full Kapow installer: Installs all the components, or you can select which ones to install.
- Kapow Device Automation installer: Installs Device Automation Agent to automate remote devices.

The three limited installers can be run using the silent installation process. If you run a silent installation of the full installer, you get the typical install. See [Silent Installation on Windows](#page-15-0) for details.

For Linux, Kapow provides a full installer as well as RPM and DEB packages for installing RoboServer as a service. See [Install on Linux](#page-14-0) for details.

#### **Upgrading from Earlier Versions**

In the interest of stability, different versions of Kofax Kapow may be installed side by side on the same computer without interfering with each other (except that they must be configured to use different port numbers for the Management Console if run simultaneously). This means that you can install a newer version and get acquainted with it while still doing your daily work with the older version.

You can copy important data such as uploaded robots, execution schedules and so on from one version of Management Console to another by making a backup of the old installation and "restoring" it into the new one. Making a backup varies in different versions of Kofax Kapow, so check help or User's Guide to learn how to create a backup.

### <span id="page-12-1"></span>Install on Windows

The full Kapow installer provides the following installation options. Optional items are listed with an asterisk.

- Design Studio: Installs Design Studio and its required components
- RoboServer: Installs RoboServer
	- Embedded Management Console: Installs components needed to run an embedded Management Console on the RoboServer
- Management Console: Creates the WAR file for manual installation of the Management Console
- Documentation: Installs documentation (including the SQL script files)
- API\*: Installs necessary API components

The following files install separate Kapow components.

If you are installing Design Studio only, download and save the

Kapow DesignStudio 10.3.0 x32.msi or Kapow DesignStudio 10.3.0 x64.msi file to your hard disk. After the download is completed, run the file to start the installation and follow the installer prompts.

To install a RoboServer, download and save the Kapow RoboServer 10.3.0 x32.msi or Kapow RoboServer  $10.3.0 \times 64$ .msi file to your hard disk. After the download is completed, run the file to start the installation and follow the installer prompts.

To install the Device Automation Service, download and save the Kapow DeviceAutomation  $10.3.0\,x32.\,msi.$  After the download is completed, run the file on the computer you want to automate and follow the installer prompts. For more information, see [Install the](#page-13-0) [Device Automation Service](#page-13-0).

As another option, you can use the [silent installation](#page-15-0) to automate the installation process.

**Note** You need administrator rights to install Kapow on Windows.

### <span id="page-13-0"></span>Install the Device Automation Service

To install the Device Automation Service, download and save the

Kapow DeviceAutomation  $10.3.0 \times 32$ .msi file to your hard disk. After the download is completed, run the file on the computer you want to automate to start the installation. The Device Automation Service is installed in autostart mode. Note that you do not need to install the Device Automation Service to automate terminals.

**Important** The Device Automation Service version must match the version of other Kapow components, such as Design Studio and Management Console.

#### **Install Components for Device Automation Service**

Device Automation Service is designed to automate any work process involving computer applications on Windows systems. The following components and configuration steps are required for the Device Automation Service to access applications on Windows.

Make sure that the latest Windows operating system updates are installed. For Windows 7, 8, and 8.1, the KB2999226 update is required. If this update is not installed on your system, download it from the Microsoft website and install according to the provided instructions.

To work with Java applications, check the following.

• Install the latest Oracle Java 32-bit (JRE or JDK) that installs the Java Access Bridge 32-bit dlls. The Java applications started by the robots can run in a 64-bit JVM, but the 64-bit installer does not include the 32-bit dlls. If your corporate policy does not allow upgrading the Oracle Java, manually install the files needed for Java Access Bridge support as follows.

#### **Java Access Bridge Installation on Windows 64-bit**

- **1.** Ensure JAWS 13 or later is installed on your system. Note that JAWS version 13.0.527 or later is required for Windows 7 64-bit. You can download this component from the Java SE Downloads page http://www.oracle.com/technetwork/java/javase/downloads/index.html
- **2.** Download Java Access Bridge 2.0.2 from the Java Access Bridge download page at the following URL:

<http://www.oracle.com/technetwork/java/javase/downloads/jab-2-0-2-download-354311.html>

**3.** Extract the Java Access Bridge to a folder in your drive and copy WindowsAccessBridge-32.dll to [WINDOWSHOME]\SYSWOW64. Where WINDOWSHOME is the directory where Microsoft Windows is installed, for example,  $\text{c}$ : \WINDOWS.

#### **Java Access Bridge Installation on Windows 32-bit**

- **1.** Ensure JAWS 13 or later is installed on your system. You can download this component from the Java SE Downloads page [http://www.oracle.com/technetwork/java/javase/downloads/](http://www.oracle.com/technetwork/java/javase/downloads/index.html) [index.html](http://www.oracle.com/technetwork/java/javase/downloads/index.html).
- **2.** Download Java Access Bridge 2.0.2 from the Java Access Bridge download page at the following URL:

<http://www.oracle.com/technetwork/java/javase/downloads/jab-2-0-2-download-354311.html>

**3.** Extract the Java Access Bridge to a folder in your drive and copy WindowsAccessBridge-32.dll to %WINDOWSHOME%\SYSTEM32. Where %WINDOWSHOME% is the directory where Microsoft Windows is installed, for example,  $C:\W1NDOWS$ .

**Note** For detailed Java Access Bridge installation instructions, see Installing Java Access Bridge on the Oracle web site.

• Enable the Java Access Bridge by selecting the Enable Java Access Bridge option in the **Control Panel** > **Ease of Access Center** > **Use the computer without a display** or by running the following command prompt command in the  $bin$  directory of the Java JRE installation directory: jabswitch.exe /enable.

## <span id="page-14-0"></span>Install on Linux

Kapow provides two installers:

- A tar.gz file containing all the components.
- Kapow RoboServer installer: Installs the roboserver service only.

#### **Full Installation**

The installation is performed by extracting the contents of the tar.gz file. In most Linux distributions, this can be done by right-clicking the file and selecting the appropriate extraction option. The file can also be extracted from the command line as follows:

\$tar xzf Kapow\_10.3.0\_x64.tar.gz

Alternatively, to extract the file to a specific directory, use the following command:

\$tar xzf Kapow 10.3.0 x64.tar.gz -C /destination directory

When the file is extracted, proceed to enter license information as described in [Provide License](#page-18-0) **[Information](#page-18-0)** 

**Note** You can install Kapow as an unprivileged user on Linux.

#### **Running RoboServer Installer**

The RoboServer only installers are created for the deb and rpm packages. The default installation folder for these packages is /opt/Kapow/.

Each of the RoboServer packages contains a RoboServer launcher that is used to run RoboServer as a Linux /etc/init.d service. This makes it automatically start on system boot.

The packages create a kapow user and group in the system used when running the roboserver / etc/init.d service. The configuration files (most importantly roboserver.settings) for the RoboServer service are located in the kapow users home directory (/home/kapow/) under the hidden directory .Kapow/<version>.

The roboserver.settings file can also be accessed through /etc/opt/Kapow/ RoboServer.conf.

To see all available commands, just run RoboServer from  $/etc/init.d$  without any arguments.

By default, the RoboServer starts with an SSL port listening (the port number is defined in the roboserver.settings file). Keep in mind that this is a RoboServer only install; it is not possible for the service to be configured to start a Management Console, such as with the -MC parameter, which is done via the full installation of Kapow.

To run roboserver as a init.d service:

- **1.** Install the RPM or DEB package.
- **2.** Change the roboserver configuration (optional).
- **3.** Run #service RoboServer start, or restart the machine to start the service automatically.

### <span id="page-15-0"></span>Silent Installation on Windows

A silent installer runs without user interaction. This is convenient if, for instance, you need to automate the installation process in a script.

#### **Using Full Installer**

To perform a silent installation of Kofax Kapow, run the following command with administrative rights:

msiexec /qn /i Kapow\_10.3.0.msi

This installs the program to the default location. To specify another location, use a command as follows:

msiexec /qn /i Kapow\_10.3.0.msi INSTALLDIR="dir"

where " $\text{dir}$ " is the location where you want to install. For example:

msiexec /qn /i Kapow\_10.3.0.msi INSTALLDIR="C:\Kapow 10.3.0 x64\"

To specify a file to log the installation process, use the following parameter:

msiexec /qn /i Kapow\_10.3.0.msi /l msilog.txt

After installation, proceed to enter license information as described in [Provide License Information.](#page-18-0)

#### **Using Limited Installers**

The following are examples of using different installers in silent mode.

msiexec /qn /i Kapow\_DesignStudio\_10.3.0.msi

msiexec /qn /i Kapow RoboServer 10.3.0.msi

msiexec /qb /i Kapow\_DeviceAutomation\_10.3.0\_x32.msi

## <span id="page-16-0"></span>Important Folders in Kapow

We recommend that you become familiar with the folders and files described in this section.

#### **Installation Folder**

The installation folder is the folder where Kofax Kapow is installed. On Windows, the installation folder defaults to:

C:\Program Files\Kofax Kapow 10.3.0

On Linux it will be a directory named Kapow\_10.3.0 in the directory where you extracted the archive. The installation folder contains the following important folders:

#### **bin**

Contains all executable programs for Kofax Kapow.

#### **API**

Contains files and documentation related to the Kofax Kapow Integration APIs.

#### **lib/jdbc**

Contains the installed JDBC database drivers. These drivers are always available in Kofax Kapow applications. Normally, you should manage JDBC drivers as described in the Database Drivers topic in the Management Console section of the online help.

#### **Project Folder**

The project folder contains your library of robots and types, as described in the Design Studio topic of the online help. Configure the location of the project folder with the Settings application as described in the Working with Projects and Libraries topic of the Design Studio help. On Windows, the default location is similar to the following, depending on your Windows version:

C:\Documents and Settings\ username\My Documents\My Robots\10.3.0

C:\Users\ username\Documents\My Robots\10.3.0

On Linux the default location of the project directory is:

 $\sim$ /Kapow/10.3.0

The project directory must contain a single subdirectory named Library.

#### **Application Data Folder**

The application data folder contains files that are private to the Kofax Kapow but which differ for different users of the same computer. On Windows, the application data folder is (depending on your Windows version):

C:\Documents and Settings\ username\Local Settings\Application Data\Kapow \10.3.0

C:\Users\ username\AppData\Local\Kapow\10.3.0

On Linux the application data folder is:

 $\sim$ /. Kapow/10.3.0

To change the location of the application data folder, you can edit the  $\text{common.conf}$  file in the installation\bin folder. Add the following two lines:

- wrapper.java.additional.<NUMBER>=-Dkapow.applicationDataFolder="Folder containing Configuration folder"
- wrapper.java.additional.<NUMBER>.stripquotes=TRUE Where <NUMBER> is a unique integer.

Make sure that the user running Kofax Kapow has read and write access to the folder.

Under normal circumstances, you should never modify or delete files or folders within this folder directly; the GUI tools should be used instead. The application data folder contains the following important folders:

#### **Certificates**

Contains the HTTPS certificates known by Kofax Kapow. See the "Certificates" section in the *Administrator's Guide* for more information.

#### **Configuration**

Contains configuration files, which are maintained as described in the section [Configuring Kofax](#page-23-0) [Kapow](#page-23-0).

#### **Data**

Contains the embedded Derby database used by the Management Console (except when installed as a web application in a Tomcat web server). See "Management Console on Tomcat" chapter in the *Administrator's Guide*.

#### **DemoDatabase**

Contains the Development Database used in the Management Console Beginner Tutorial, and which you can also use in "toy projects" during your introduction to Kofax Kapow.

#### **Logs**

Contains log files.

### <span id="page-18-0"></span>Chapter 3

# Provide License Information

The first step after basic installation is to enter license information. The Management Console in Kapow can work in two different ways. In a development environment you enter the development license information in Design Studio. In the enterprise mode a shared Management Console is used as a license server. This chapter provides information about the development environment license. See Administrator's Guide for using the Management Console as a license server in the enterprise environment.

Note that it is not necessary to enter license information in RoboServers, as they automatically receive the necessary license information from Management Console.

To use the Device Automation feature, obtain a separate license for this feature from Kofax.

### <span id="page-18-1"></span>License Keys

There are three different kinds of license key:

#### **Production key**

Permits production use of the Kapow system.

#### **Non-Production key**

Permits use of the Kapow system for non-production use like test and staging.

#### **Developer Seat key**

A special kind of non-production key that allows you to run all the Kapow programs on your own computer as part of the same installation. There are, however, some performance limitations, as this it intended to be used only for development or as a trial installation.

A license key (no matter which kind) also describes which Kapow features you have, and how many KCUs you have bought. A Developer Seat key always contains 1 KCU, while the two other kinds may contain more.

If you have both a Production key and a Non-Production key, you may install them into the same Kapow system (that is, in the same Management Console). You may also choose to set up one system for each key. In both cases, you need to set up at least two different clusters (either on the single system or one cluster on each of the two systems), configured as Production and Non-Production, respectively. The KCUs in your licenses can then be assigned to these clusters.

Do not use one key in more than one Management Console.

## <span id="page-19-0"></span>Concurrent Robot Execution License

The Kofax Kapow Concurrent Robot Execution (CRE) licensing centers around a Kapow Robot license, where the Kapow Robot license controls how many robots can execute on a Kapow RoboServer at one time concurrently. For example, if an organization is licensed for five Kapow Robots, then five robots can be executed concurrently.

There is no limit to the number of robots that can be designed and deployed into production, and robots can be as simple or complex as they need to be. For example, a robot can consist of a few or many steps that execute a set of business workflow actions, such as inputting and outputting data, transforming data, writing data to an Excel worksheet or calling a RESTful Service API.

When you add a CRE-based license and you go to the RoboServers tab in the Management Console, you need to assign licenses to a cluster. For example, if you have 9 licenses that you assigned to a cluster and there is one RoboServer in the cluster, the RoboServer can run nine robots. If there are two RoboServers, they can run four robots each, because a CRE license cannot be split. If you start three RoboServers, each can run three robots.

Kapow licensing is available as a perpetual or annual term license. Kapow licensing is independent of the target hardware environment and physical CPUs, and a robot license is not tied to a physical desktop or virtual machine, allowing you the flexibility to choose cloud-based or on-premise, virtualized or physical CPU environments.

Learn more about Kofax Kapow licensing at [kofax.com](https://www.kofax.com/)

## <span id="page-19-1"></span>Kapow Compute Units

Another way to license Kofax Kapow is to use capacity-based pricing based on Kapow Compute Units (KCUs). This pricing model is completely independent of the chosen hardware configuration.

#### **What are KCUs?**

A KCU is a Kapow Compute Unit and is defined as a unit of measure for how many operations (or steps) a Kapow RoboServer can perform in one second (and it is unrelated to underlying server capacity).

A step is the smallest unit of action which can be performed within a RoboServer. Examples of steps are, loading a web page, writing a data record to a database, or performing a transformation on a data element.

One KCU represents a total of 5000 KCU points per second. The number of Kapow steps that make up one (1) KCU depends on the type of Kapow steps involved, as each step consumes a different amount of the KCU. The steps are divided into groups the most important groups are listed here:

- **1.** Steps that both do I/O and execute JavaScript, 10000 KCU points, for example, 2 page loads per second with 4 KCUs
- **2.** Steps that do either I/O or execute JavaScript (but not both), 1000 KCU points, for example, 20 Call REST Web Service Steps per second with 4 KCUs
- **3.** Extraction and transformation steps 1 KCU point, for example, 40,000 extract or assign steps per second with 4 KCUs
- **4.** Device Automation step costs 5000 KCU points.
- **5.** Looping in Device Automation costs 5000 KCU points per iteration.

The complete list is available in Design Studio by clicking **Help** > **Show KCU Information**. You should have enough CPU power and sufficiently low response time from the source server.

**Note** We have empirically measured the average page load time on a powerful CPU over the 23000 most visited web sites to 6.7 seconds

The total number of KCUs a robot uses can be seen in the Design Studio Debugger Summary information after running the robot.

Deploying and Assigning KCUs

With KCUs we can deliver the needed computing capacity independent of the target hardware environment and physical CPUs. This allows the flexibility of choosing, cloud-based or on-premise, virtualized or physical CPU environments without the need to control the number of allocated CPUs.

The available KCUs are assigned to the RoboServer Clusters in the Management Console and automatically distributed between the RoboServers available within the Cluster.

## <span id="page-20-0"></span>Enter License in Design Studio

If Design Studio is not already started, do as follows:

#### **Windows**

Use the **Design Studio** item in the Start menu.

To start the Design Studio from the command line, run the following command in the bin subfolder of the installation folder.

DesignStudio

#### **Linux**

Start Design Studio from the command line by launching the DesignStudio program in the bin directory under the installation directory (see [Important Folders in Kapow\)](#page-16-0) as follows:

\$./DesignStudio

On the next screen, enter your license information.

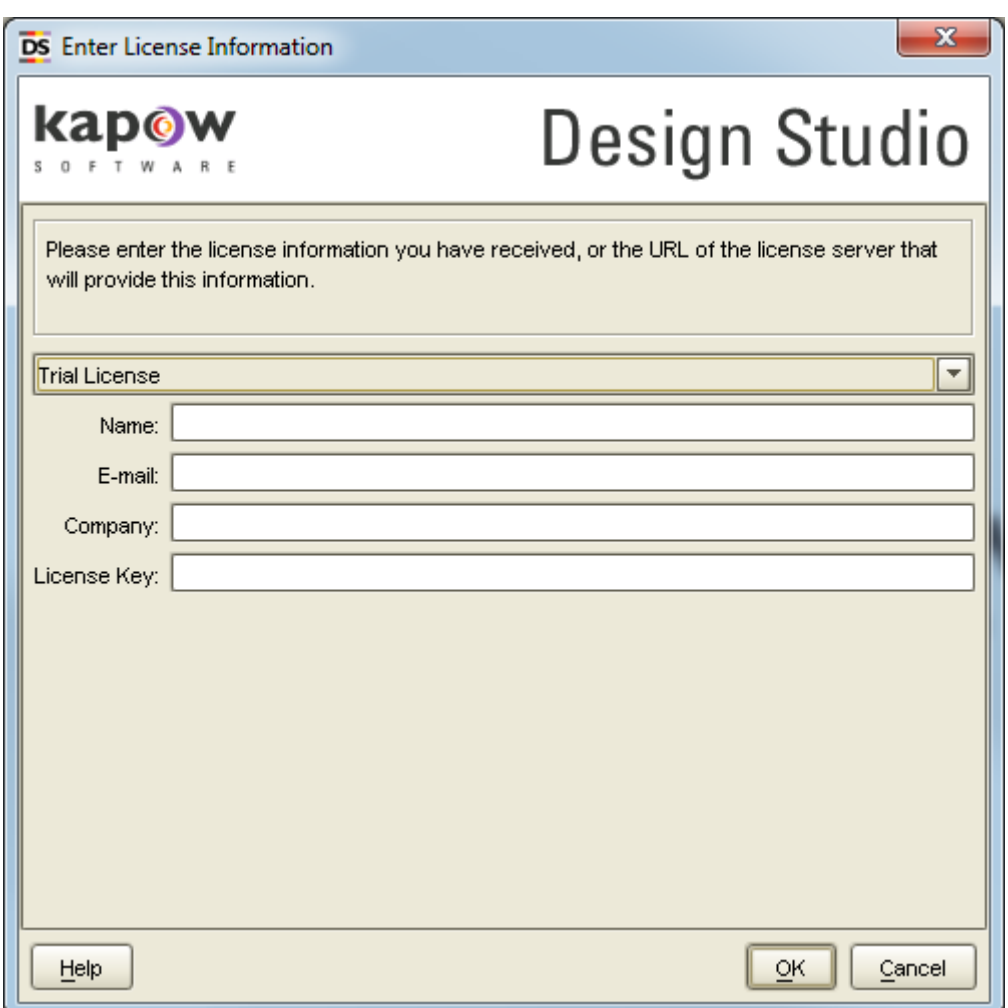

You have three choices, depending on what information you have been provided from Kofax Kapow and/ or your system administrator:

#### **License Server**

If your administrator provided you with the URL to a central license server (Management Console) that administers the license for all Design Studio users, select License Server and enter the URL and credentials for that server. The license server must be running and have available Design Studio seats in order for you to use Design Studio. If your policies forbid storing the license server password, clear the **Remember Password** option and you will have to type your password every time you open the Design Studio.

See the Administrator's Guide for using the Management Console as a license server.

#### **Developer License**

The developer license is a combined license key for both Management Console and Design Studio. You can either enter the license key in your local (embedded) Management Console, or use the dialog box in Design Studio. Whenever you start Design Studio, the Management Console will automatically start as well.

#### **Trial License**

For the trial license you only need to fill the name, email and company. You do not enter a license key. Design Studio starts without contacting the Management Console and with limited capabilities. This license is intended for short-time use for trial/demonstration purposes.

Normally, Design Studio displays the **Enter License Information** dialog box only the first time it is started. It will, however, display this dialog box again if the license server cannot be contacted because it has been moved, is not running, or is unavailable for another reason.

### <span id="page-23-0"></span>Chapter 4

# Kapow Initial Configuration

After installing Kofax Kapow, configure the installation to suit your needs. Some configuration is done using the Settings application as described in the "RoboServer Configuration" section of the *Administrator's Guide*.

Other configuration tasks, relevant mostly for administrators of the Kofax Kapow system, are done via Management Console, more specifically via the Servers tab, the Projects tab and the Options tab. It is especially important to set up the necessary RoboServers and clusters on the Servers tab. Refer to the *Administrator's Guide* and the Management Console section in the Kapow help for information on Kapow configuration.

### <span id="page-24-0"></span>Chapter 5

# Upgrade Kapow

In the interest of stability, different versions of Kofax Kapow may be installed side by side on the same computer without interfering with each other. This means that you can install a newer version and get acquainted with it while still doing your daily work with the older version. While doing so, you will probably want to open the older version's default robot project in the newer Design Studio. If you save a robot with the newer version, you will not be able to open it with the older version of Design Studio.

**Important** If you use the API in your Kapow environment, the Java and .NET files must be updated when upgrading Kapow. The new API files are located in the API folder of your Kapow installation folder, such as C:\Program Files\Kofax Kapow 10.3.0 x64\API.

Below we will list the most important differences between Kofax Kapow versions that you should take into account when upgrading.

#### **Upgrade a RoboServer Service Installation**

Read the [Upgrade a RoboServer Service Installation](#page-24-1) topic if you are upgrading to a newer version of a RoboServer service.

#### **10.2**

Version 10.2 of Kapow is backward compatible with 10.1. Your current robots should run in Kapow version 10.2.

#### **10.1**

Version 10.1 of Kapow is backward compatible with 10.0. Your current robots should run in Kapow version 10.1. See Changes in Behavior in Kapow Release Notes.

#### **9.7**

Version 9.7 of Kapow is backward compatible with 9.6. Your current robots should run in Kapow version 9.7.

#### **9.6**

Read [Upgrade](#page-25-0) from Version 9.3-9.5 topic if you are upgrading to Kapow version 9.6.

## <span id="page-24-1"></span>Upgrade a RoboServer Service Installation

This section provides details about how to upgrade a RoboServer service.

Perform the following steps to upgrade your Linux installation of Kapow.

- **1.** Stop the roboserver manually and wait for robots to finish executing (optional).
- **2.** Update the packages.
- **3.** Change the configuration in the new roboserver. settings file (optional).
- **4.** Restart the computer or use RoboServerService start command to restart the roboserver.

Note the following when upgrading Kapow on Linux:

- Upgrading a package replaces all the files in the  $\sqrt{\text{opt/Kapow}}$  directory.
- When you start the upgrade procedure, the  $init.d$  service is stopped and replaced with a new version. The service is stopped immediately without waiting for robots to finish executing. If you do not want to interrupt the execution of the robots, stop the roboserver manually before upgrading.
- A new roboserver.settings file is created for the new service. The new file is created in / home/kapow/.Kapow/<release\_version>/Configuration/ similarly to the old one. That means a new directory is created for the new release so that the old configuration file remains intact in the folder with the older release name. The link to the configuration file in  $/etc/opt/Kapow/$ RoboServer.conf points to the settings file in the last installed release.
- $\bullet$  The configuration from the old roboserver. settings file is not transferred to the new one, this must be done manually.

## <span id="page-25-0"></span>Upgrade from Version 9.3-9.5

When a robot from one of the previous versions (9.3, 9.4, 9.5) is opened, a legacy wait criteria is added to the robot using the "Max. Wait for Timer Events" and "Wait Real-Time for Timer Events" ensuring the same behavior as in 9.5. This cannot be edited, but it can be removed and replaced with new criteria to improve performance if possible.

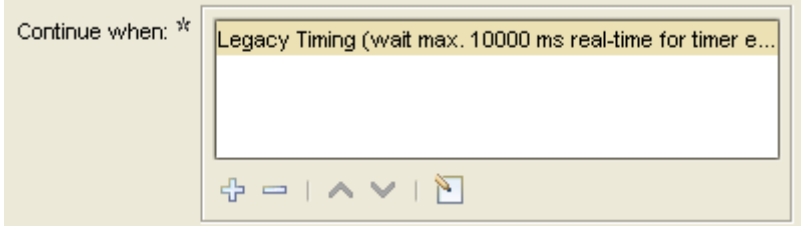

To switch to the new default settings when updating an existing robot to 9.6, go to the **File** > **Configure Robot** dialog box, click the **Advanced** tab and clear the **Use Pre 9.6 Default Waiting** check box.

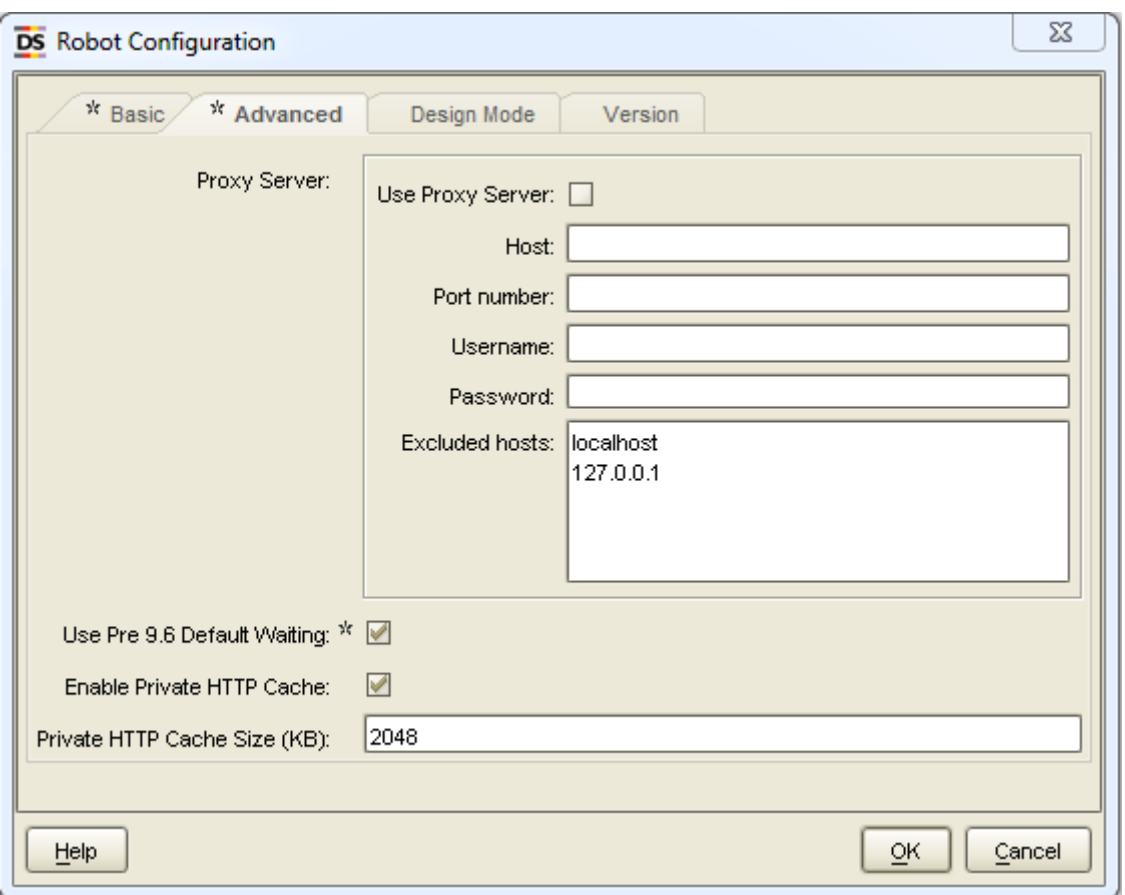

## <span id="page-26-0"></span>Customers Upgrading From 9.2

Kapow version 10.2 is fully backward compatible with 9.2 and your current robots will run with the Classic Browser Engine as in 9.2, there is no need to migrate existing working robots to the new Default browser. We recommend building new robots using the Default browser, but in case the web site does not render in the Default browser, we recommend switching to Classic. This will particularly be the case for legacy web applications designed specifically for old versions of Internet Explorer.

Note that the Default browser is using Chrome as the browser to emulate, while the Classic browser emulates Internet Explorer. This can cause Classic and Default to render pages differently and return a different Document Object Model (DOM), so when migrating from a Classic to a Default robot, the tagfinders may be different and require modification.